# **Scan Pad Quick Start Guide**

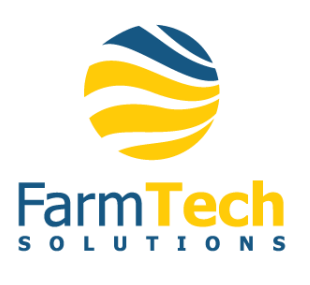

#### **GETTING STARTED WITH YOUR SCAN PAD**

Connect your probe to the back of the Scan Pad *before* turning the power on. The key controls are on the bottom front of your scanner and are:

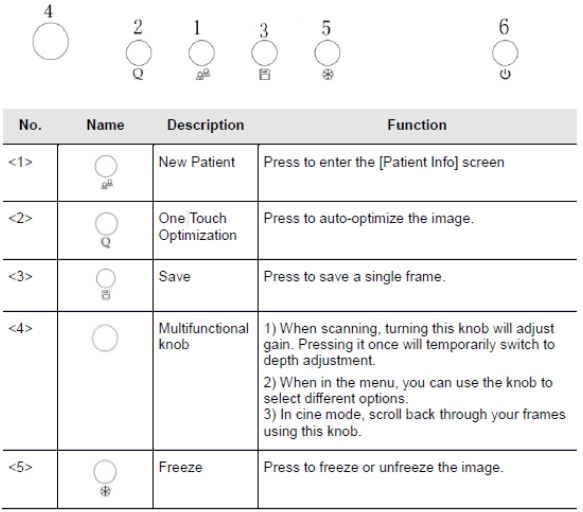

## **GENERAL PROCEDURE FOR STARTING AN EXAM:**

Enter the animal information **→** Select an exam mode and probe **→** Choose an imaging mode **→** Start the exam.

#### **YOU CAN START A PATIENT EXAM A FEW WAYS:**

1. **Press button <1> Select either by tapping on the touchscreen:** 

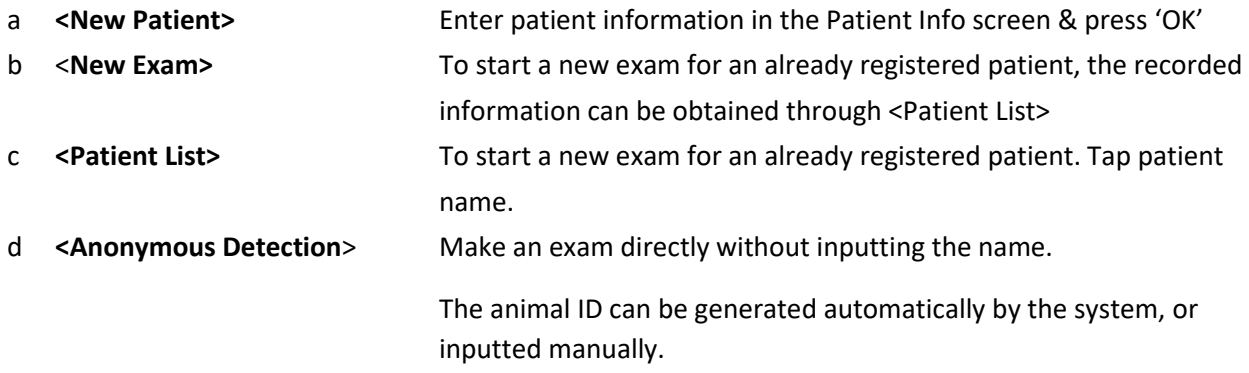

*To start a new patient exam, it is better to enter the detailed patient information. The system will set up a unique information database for each patient based on the animal information entered, so that the information of one patient will not be confused with that of another patient.* 

#### **SELECTING PROBE TYPE & EXAM MODE**

Click **<Function>** and then **<Probe>** to open the following dialogue box:

(Multiple probes appear if you have more than one probe is connected to your ScanPad)

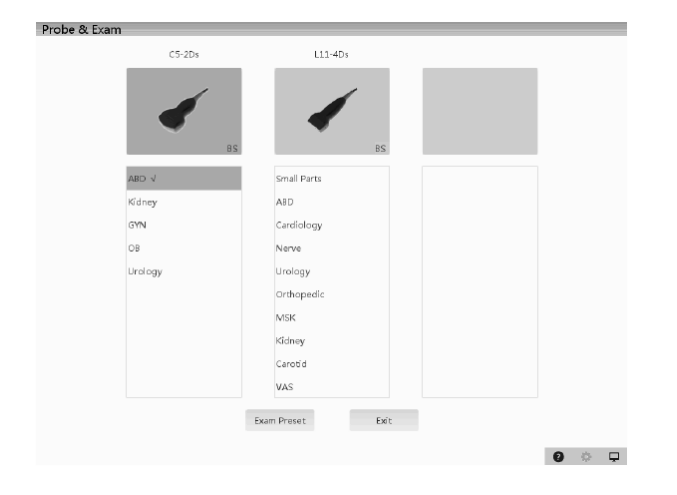

Click **<Function>** and then **<Mode>** to open the following dialogue box:

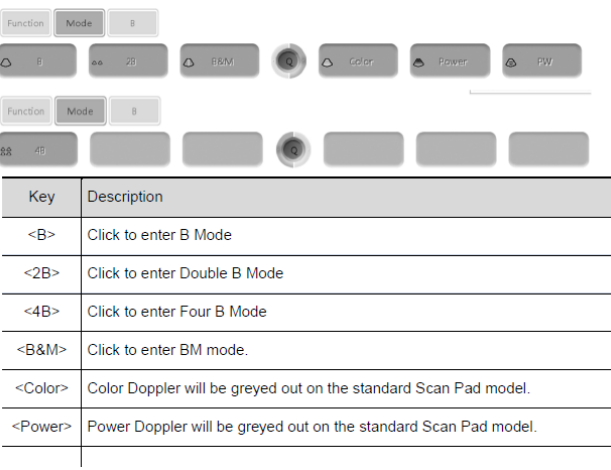

## **MOST FREQUENTLY USED MODES:**

**B MODE:** Live image mode of tissue sections in two dimensions.

**B + B MODE:** Split screen mode to compare two images side by side. Image will be frozen and transferred to the right window, the left window remains active.

#### **STARTING YOUR SCAN**

Apply ultrasound gel to your probe. The easiest method for pregnancy detection is to scan along the midline of the bitch, starting at the bladder (nearest the tail) and working up to the liver.

#### **BASIC CONTROLS**

## **Gain - (knob, far left):**

• Amplifies the returning signal. Twist this up if your image is too dark, and down if it is too bright.

## **Frequency - ('Freq' touchscreen button):**

- Pen, Gen, Res, THPen, PHGen, THRes.
	- 'Pen' and 'THPen' will give you better *penetration – (lower frequency = deeper penetration)*
	- 'Res' and 'THRes' will give you better *resolution.*
- Therefore, 'Pen' and 'THPen' can help to obtain an image on larger breeds.

**Higher Frequency = Greater resolution but reduced penetration and Lower Frequency = Reduced resolution and greater penetration.** *Use the highest frequency possible to reach the necessary depth to view what you aim to see.*

## **Depth - (knob, far left – press it once to switch to Depth control from Gain control):**

• Utilize as much of your scanning area as possible by reducing your depth so that your region of interest fills your screen.

## **Freeze -** ('**snowflake' button**'):

• Freezes image to save or scroll back in time (by turning the far-left knob).

#### **Notes:**

- Both your monitor and transducer come with protective covers. You do not need to remove the screen cover to use your machine, but you must remove the protective strip from the transducer head to be able to scan.
- Ultrasound gel is an acoustic couplant, not simply a lubricant. As such, it is not advisable to substitute ultrasonic gel for any other type of gel or cream. In an emergency, the best substitute for ultrasound gel is water, as it has a similar acoustic impedance to ultrasound gel and soft tissue.
- Ultrasound waves do not pass through air. Air blocks the ultrasound waves, since hair and fur can trap air bubbles and interfere with the image. It is ideal to shave the area to ensure direct contact between the ultrasound probe and skin (and of course, gel). The ultrasound gel eliminates air between the probe and the skin surface. Remember, air is the enemy!
- Don't be afraid of playing with controls! It's the best way to learn, and remember they will always reset back to default once you turn off your machine.

## **Finally, try to adjust the gain, the depth and frequency to ensure you make the most of what you're seeing! Or try the Image Optimization button to auto-optimize the image. Button <Q> on front panel of your ultrasound.**

Let us know if you have any questions at all and send us your scans! We love to keep up with how you are doing!

info@farmtechsolutions.com 1 800 672 9182